## 桂林电子科技大学

# **GOS-6103C**模拟示波器使用指南

电子电路国家级实验教学示范中心

## 固纬**GOS-6103C 100MHz**模拟示波器

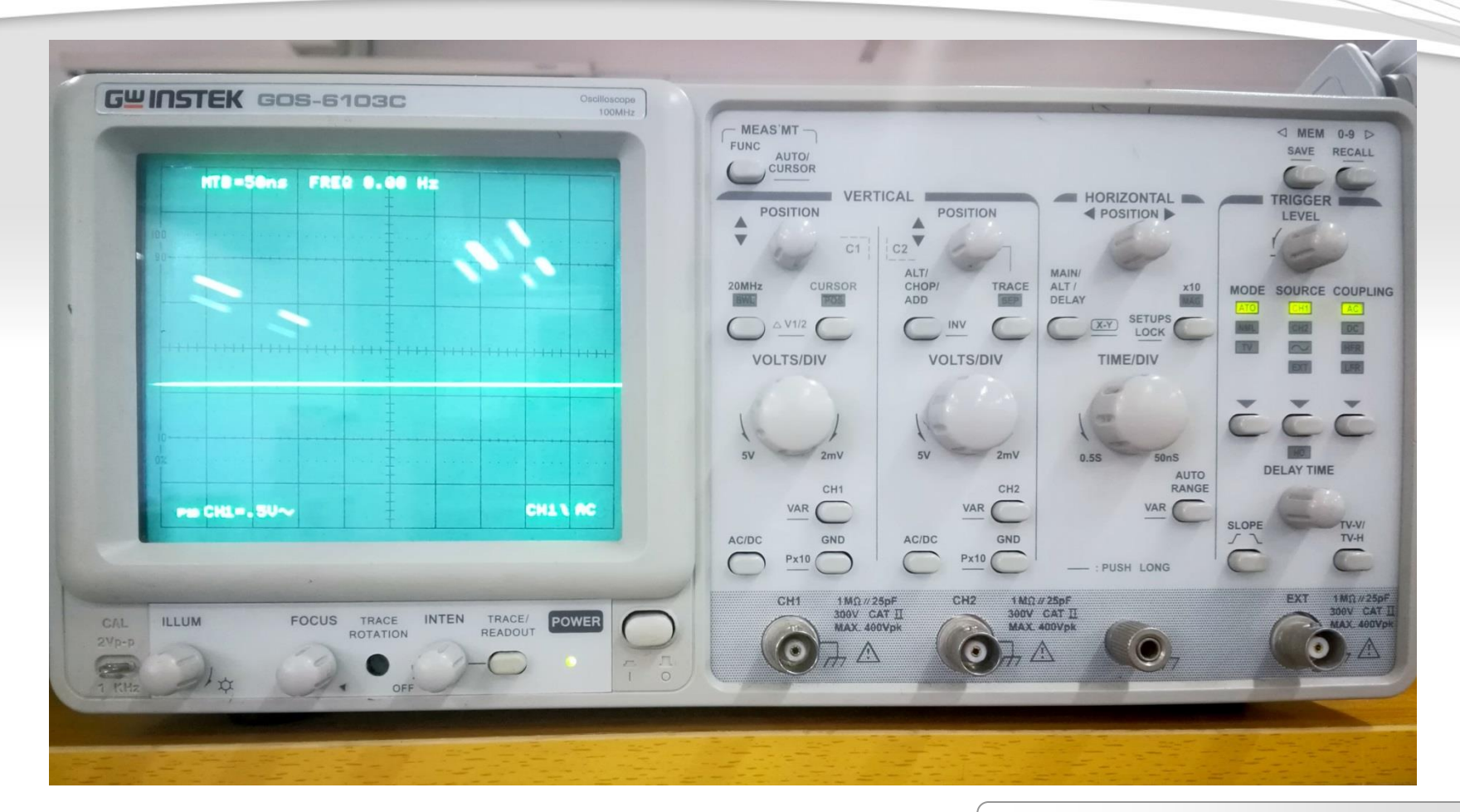

### 桂林电子科技大学 **2** 电子电路国家级实验教学示范中心

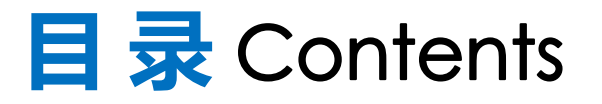

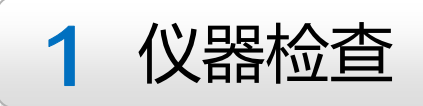

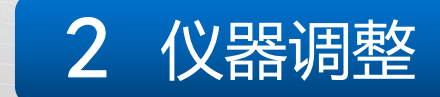

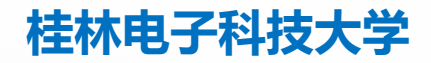

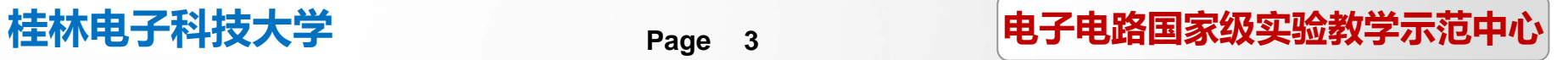

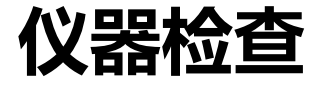

## 核心要点(两大部分)

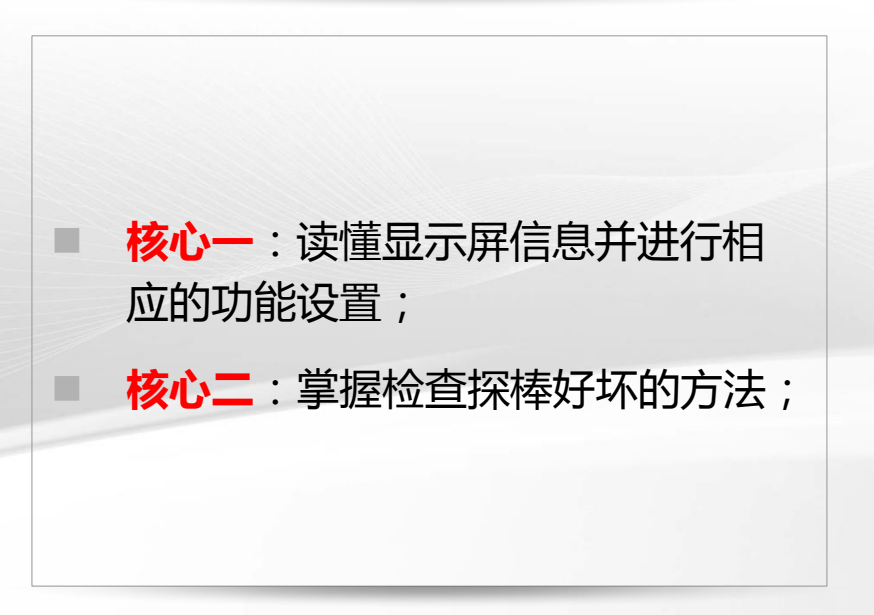

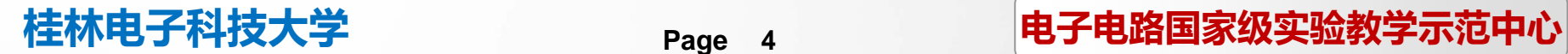

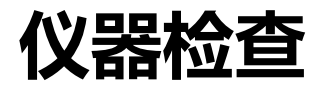

## 一、显示屏信息

- **要点一**:要能读懂屏幕上所显示信 息的含义;
- 要**点二**:只用到一个通道时应关闭 不用的通道;
- 要**点三**:在调整波形显示状态时应 先关闭示波器手动测量功能(关闭 测试用虚线标尺)长按**FUNC**按键。

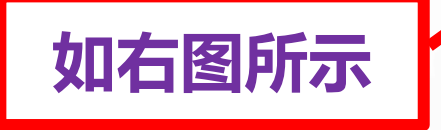

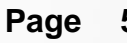

GWINSTEK GOS-6103C

FREQ 0.00 Hz

 $MTB = .1\nu s$ 

 $CH1 = 50<sub>m</sub>U$ 

**FOCUS** 

TRACE

ROTATION

**INTEN** 

**ILLUM** 

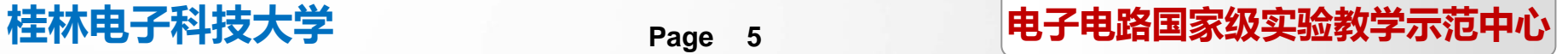

TRACE/<br>READOUT

CHI LAC

POWER

OOMH<sub>2</sub>

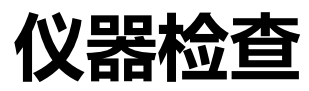

## 仪器检查 屏幕上方信息种类

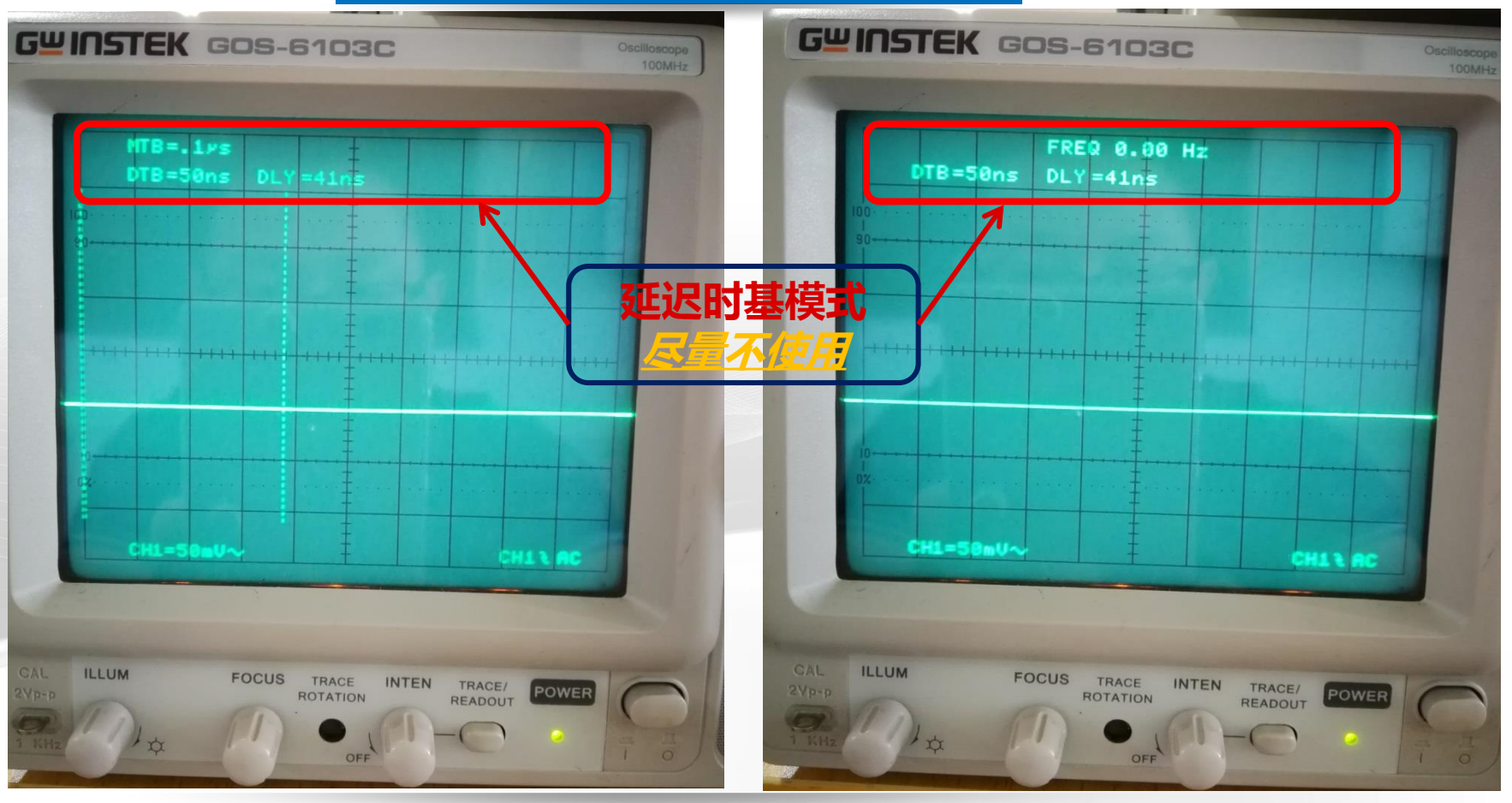

#### 桂林电子科技大学 **6** 电子电路国家级实验教学示范中心

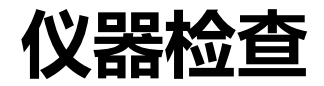

## 仪器检查 屏幕上方显示主时基

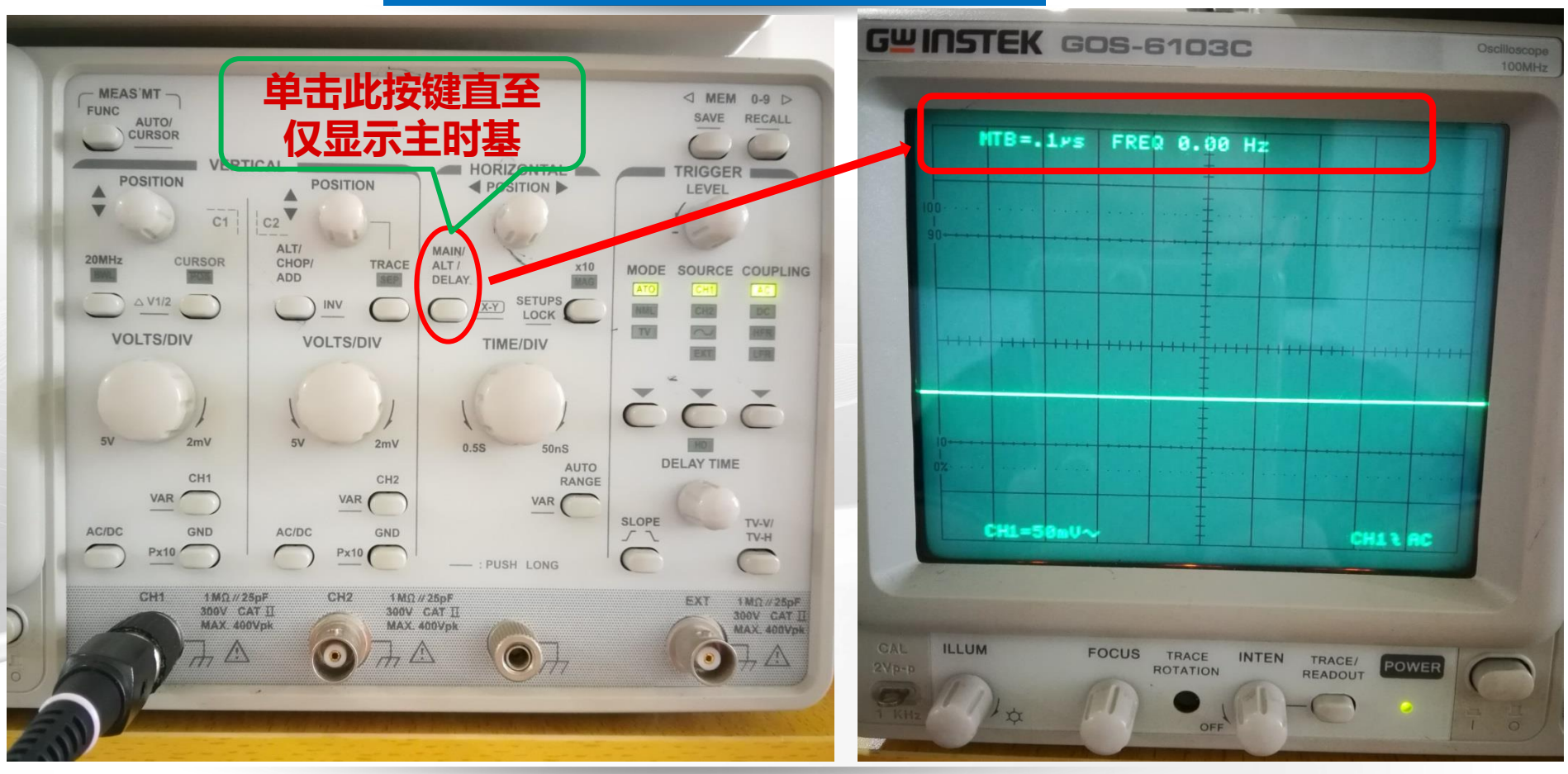

#### 桂林电子科技大学 <sub>Page 7</sub> 电子电路国家级实验教学示范中心

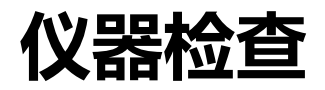

## 仪器检查 屏幕下方显示信息

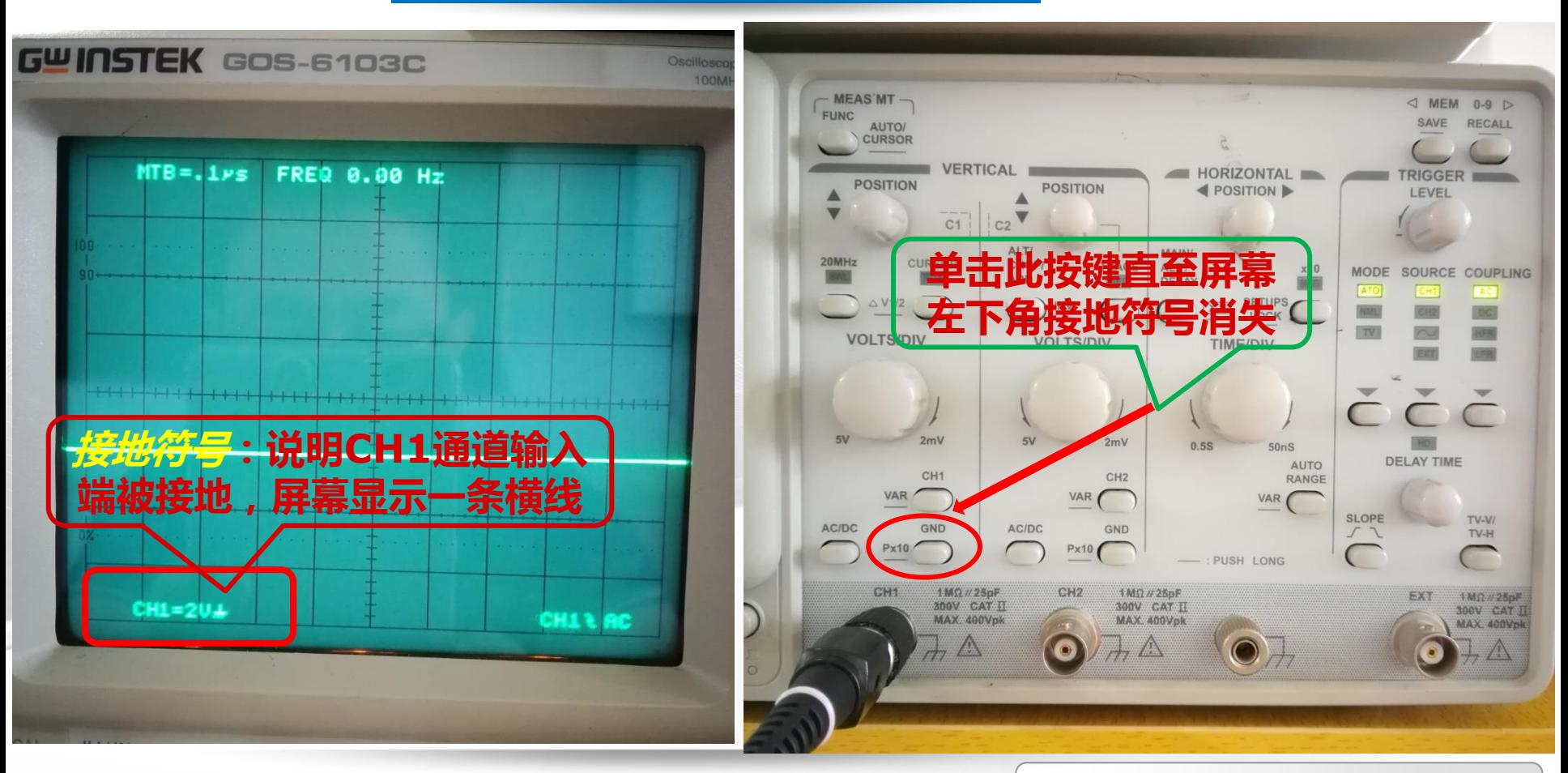

#### 桂林电子科技大学 <sub>Page 8</sub> 电子电路国家级实验教学示范中心

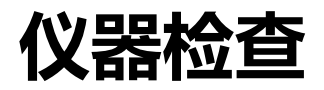

## 仪器检查 屏幕下方显示信息

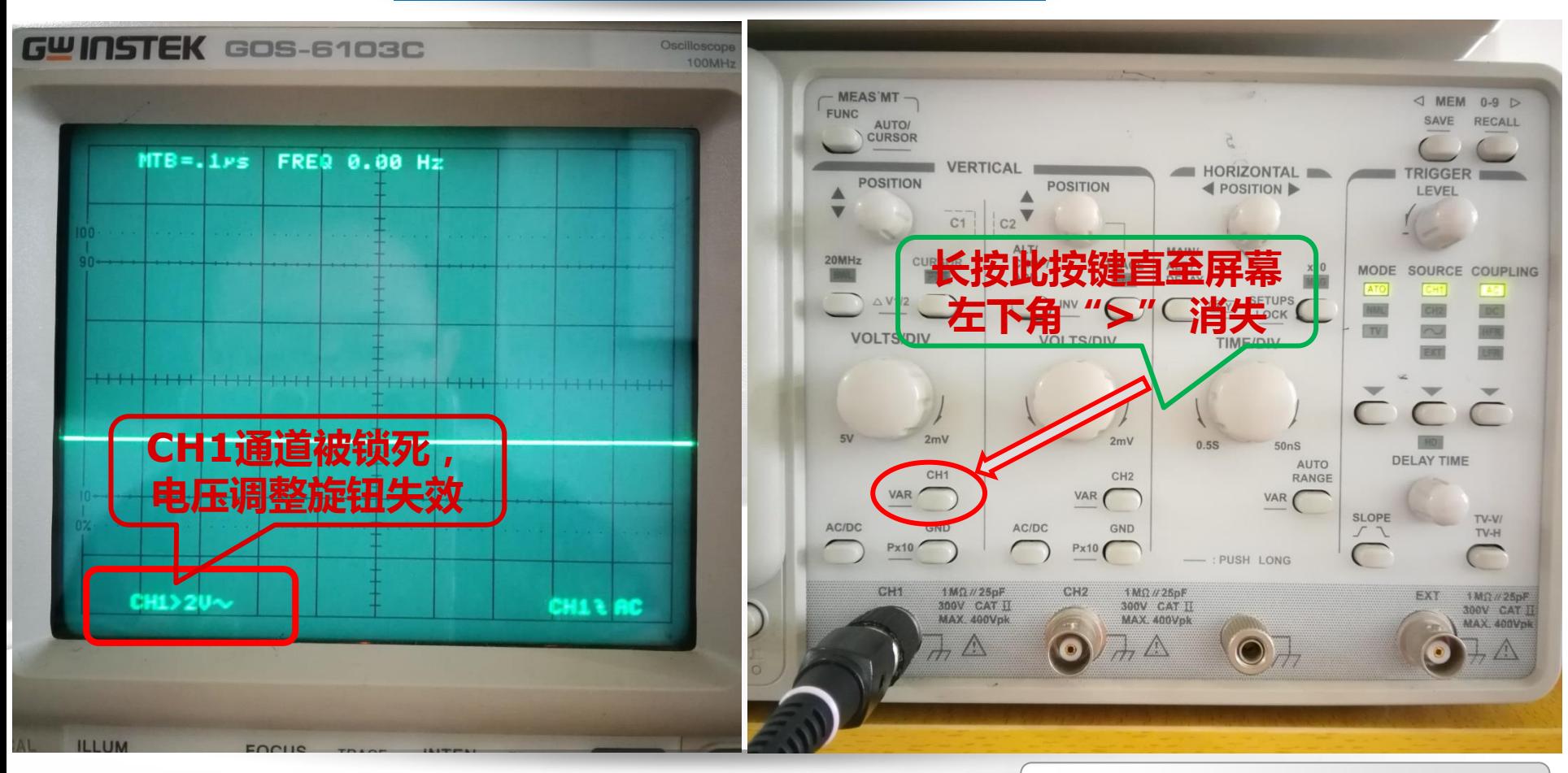

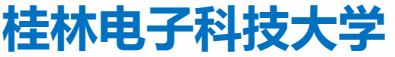

#### 桂林电子科技大学 **9** 电子电路国家级实验教学示范中心

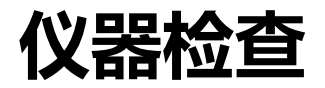

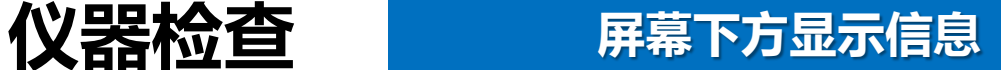

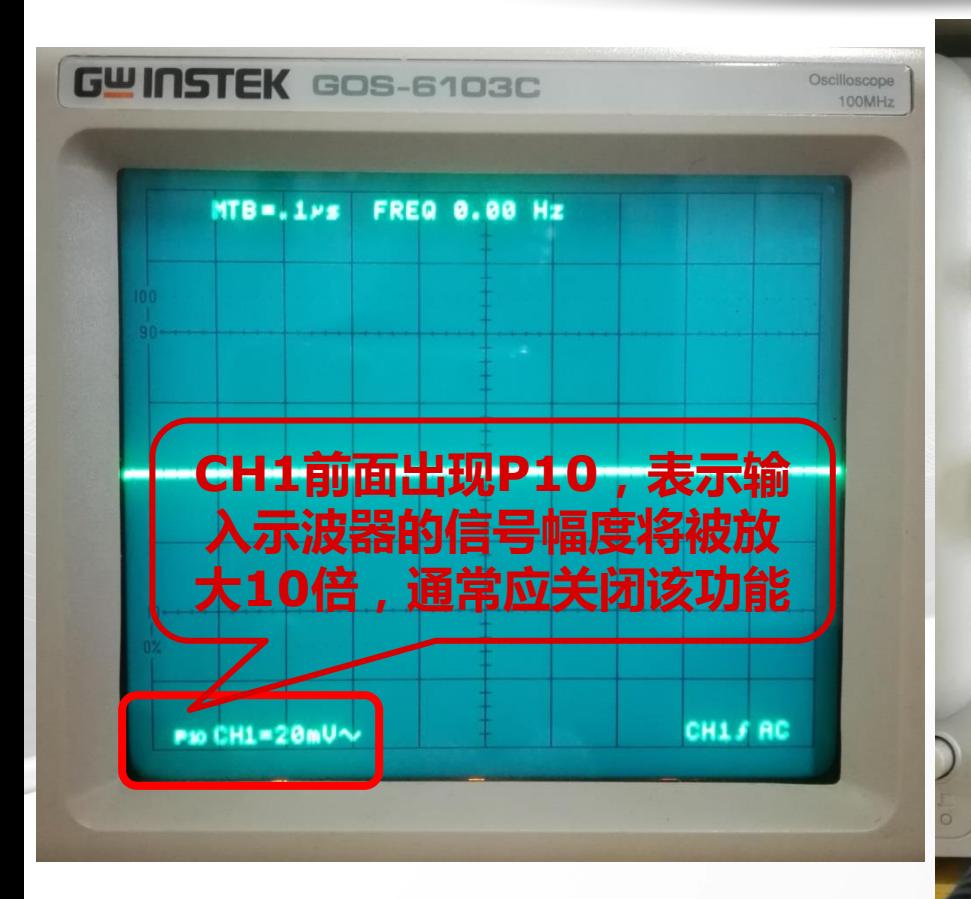

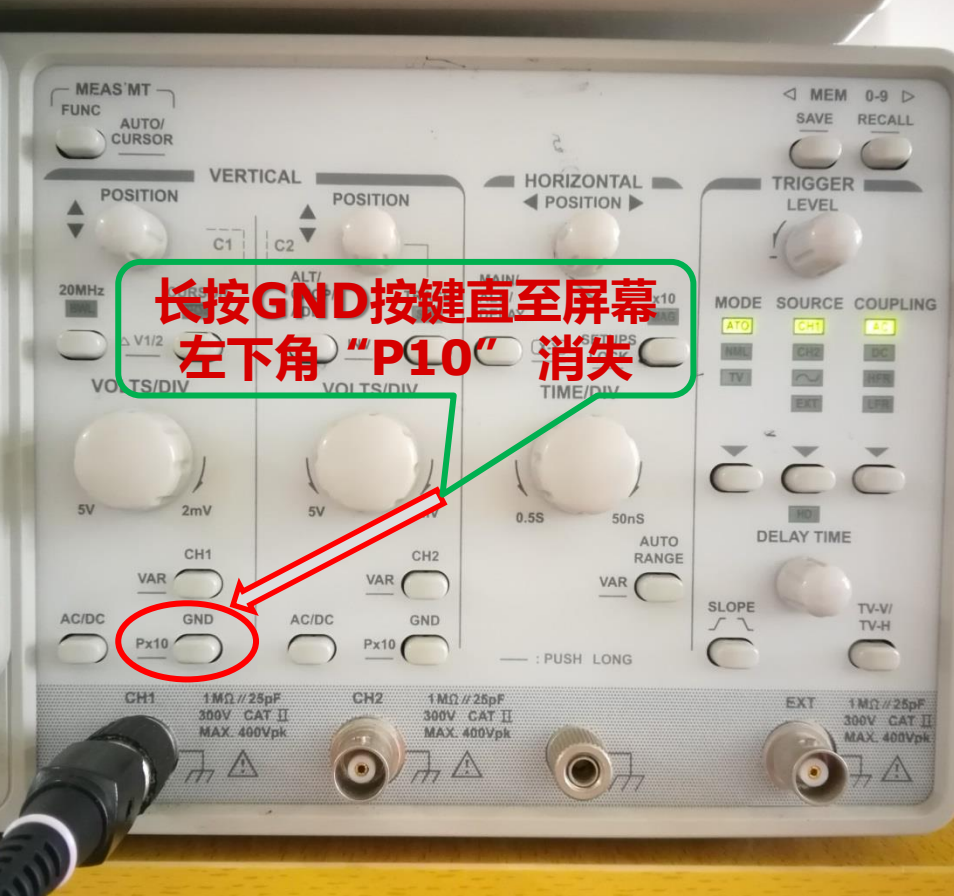

桂林电子科技大学 **10** 电子电路国家级实验教学示范中心

**Page** 

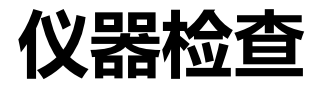

## 仪器检查 屏幕下方显示信息**-**双通道情况下

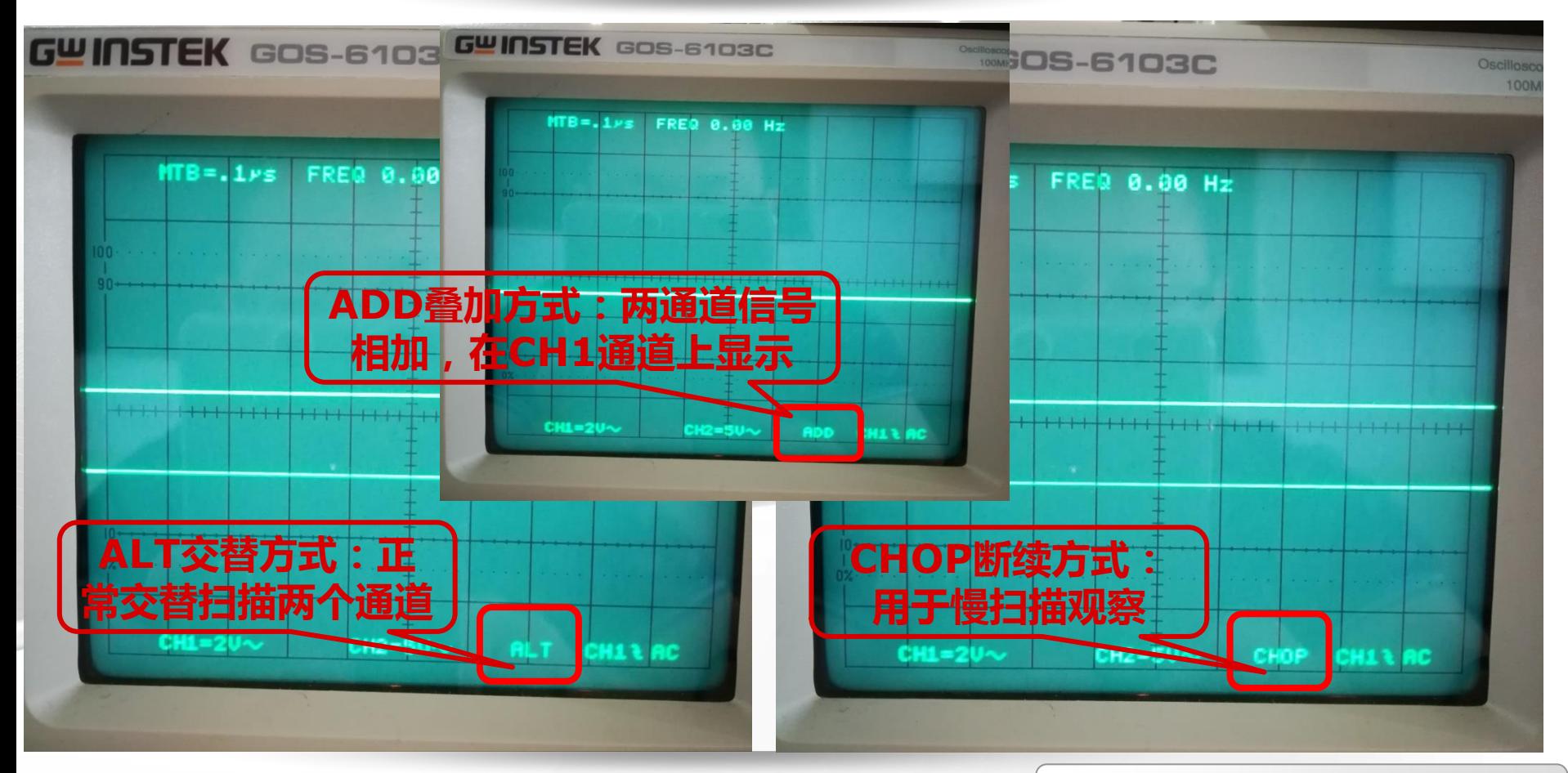

#### 桂林电子科技大学 **11** 电子电路国家级实验教学示范中心

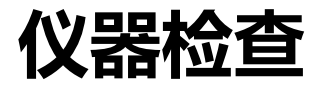

## 仪器检查 屏幕下方显示信息**-**双通道情况下

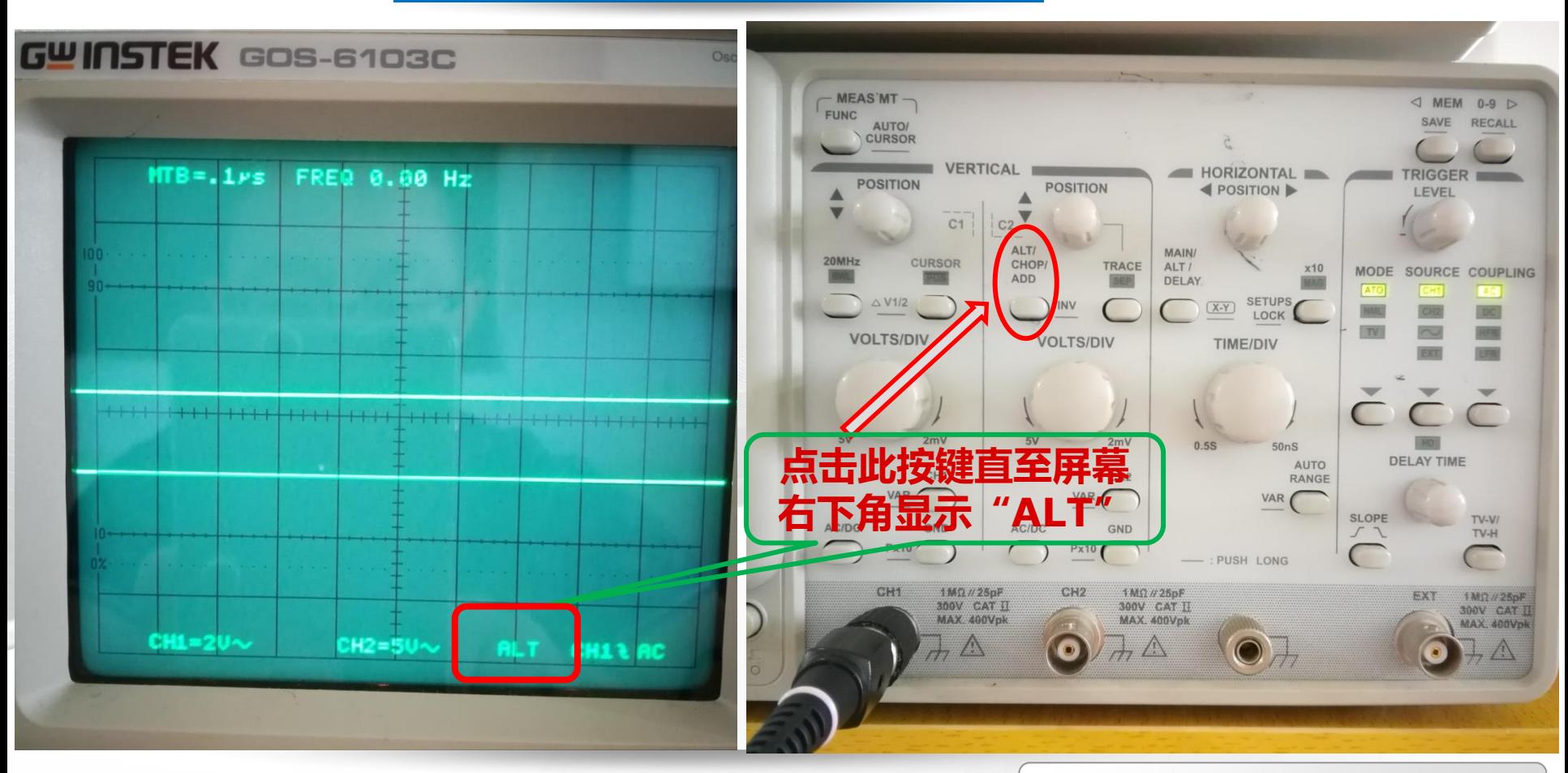

#### 桂林电子科技大学 **12** 电子电路国家级实验教学示范中心

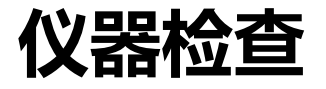

# 二、探棒检测 ■ **要点一**:确保探棒安装到示波器输 入端口,并锁住接口; ■ 要**点二**:检测探棒输入端,确保信 号输入通道完好; ■ 要**点三**:检测探棒接地线,确保接 地线完好。

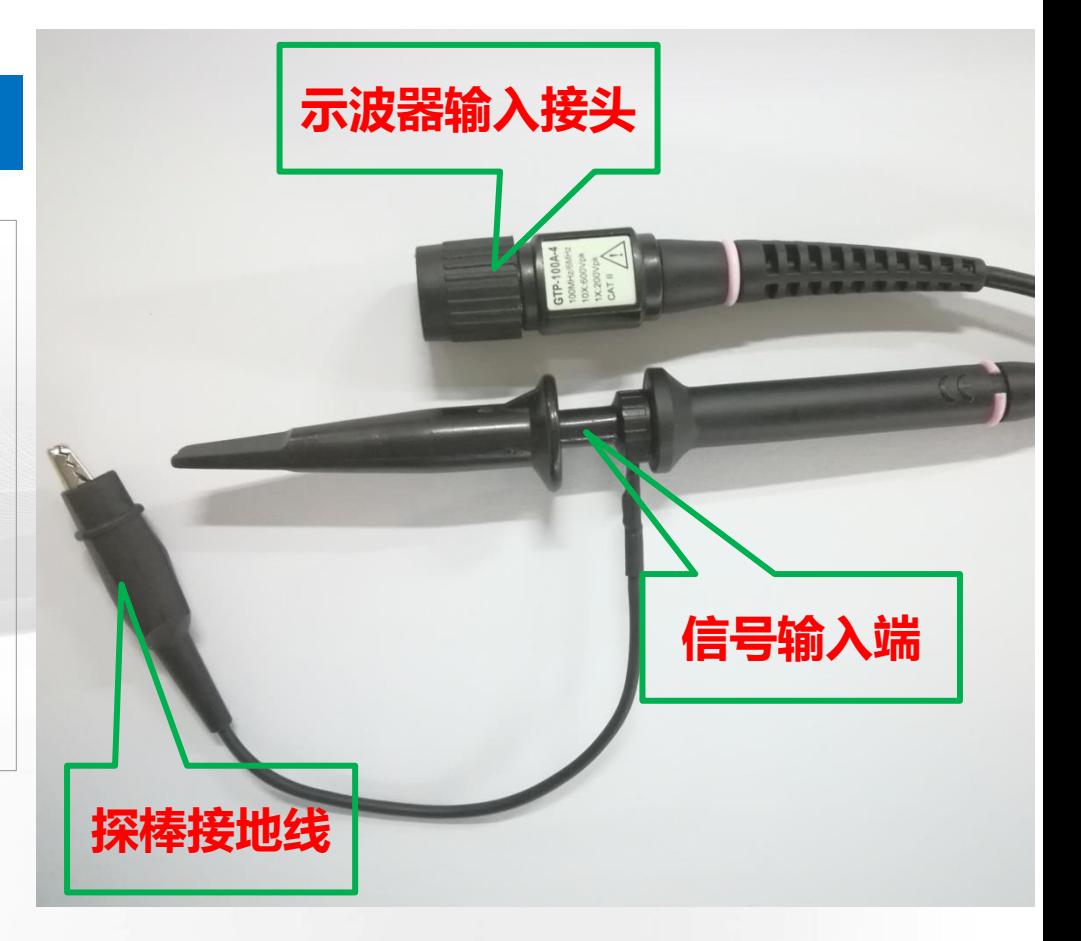

#### 桂林电子科技大学 <sub>Page 13</sub> 电子电路国家级实验教学示范中心

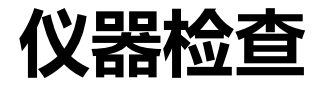

## 仪器检查 探棒检测**——**信号输入端

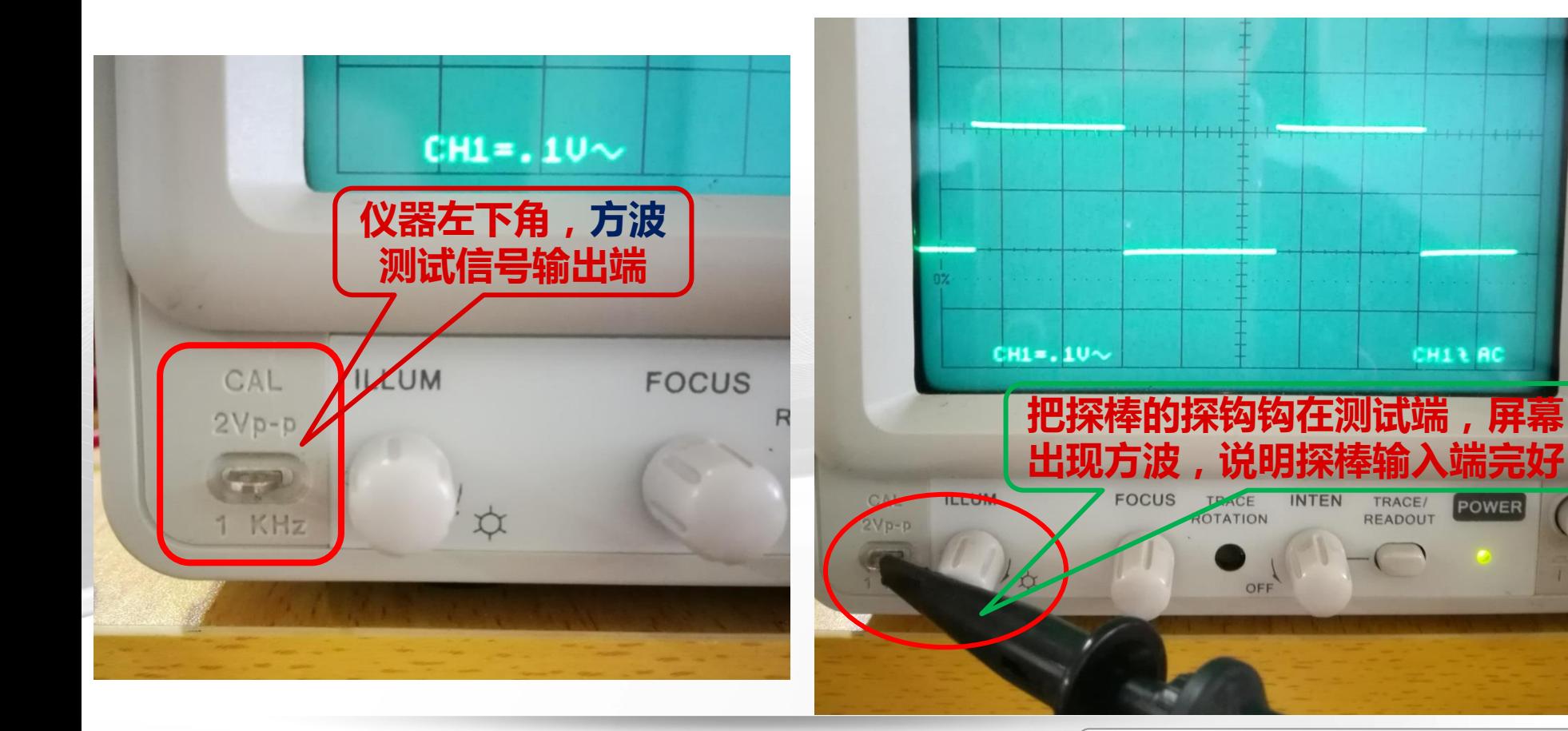

### 桂林电子科技大学 <sub>Page 14</sub> 电子电路国家级实验教学示范中心

POWER

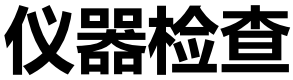

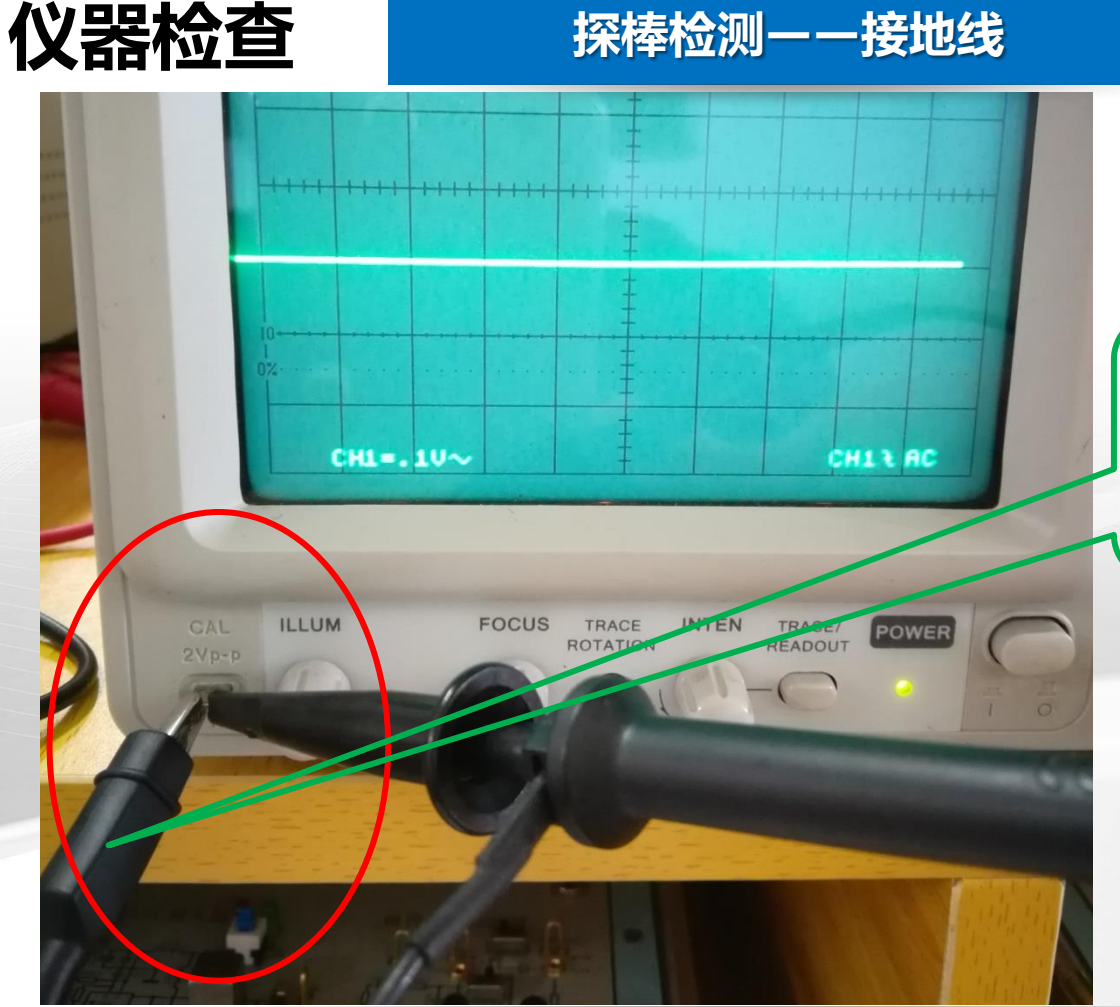

在上一步确定探棒输入端完 好的情况下,把接地线搭在 探钩上,如果方波变成一条 横线,说明探棒接地线完好

#### 桂林电子科技大学 **15** 电子电路国家级实验教学示范中心

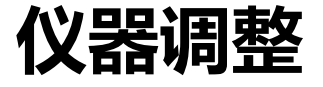

## 核心要点(三部分)

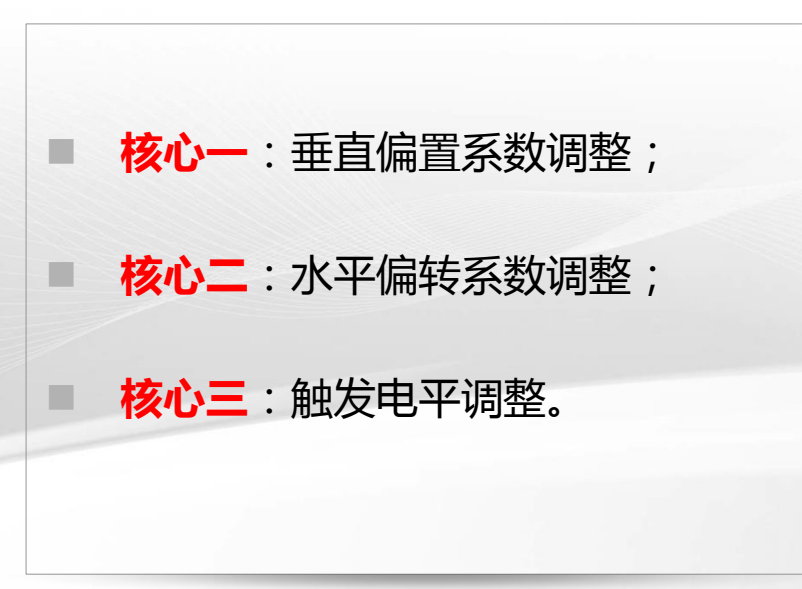

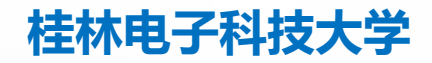

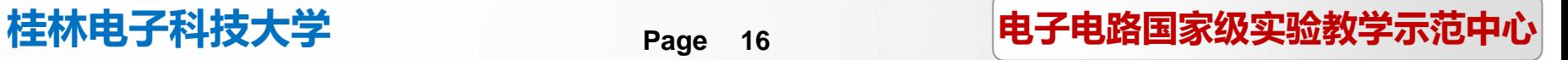

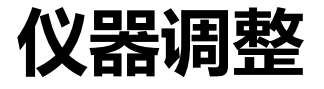

### 一、垂直偏转系数

■ **要点**:根据被测信号幅度大小 , 选 择合适的**VOLTS/DIV**系数(显示 在屏幕下方), 使图像在**垂直方向** 上占据屏幕1/2~3/4范围;调整范 围:2mV-5V

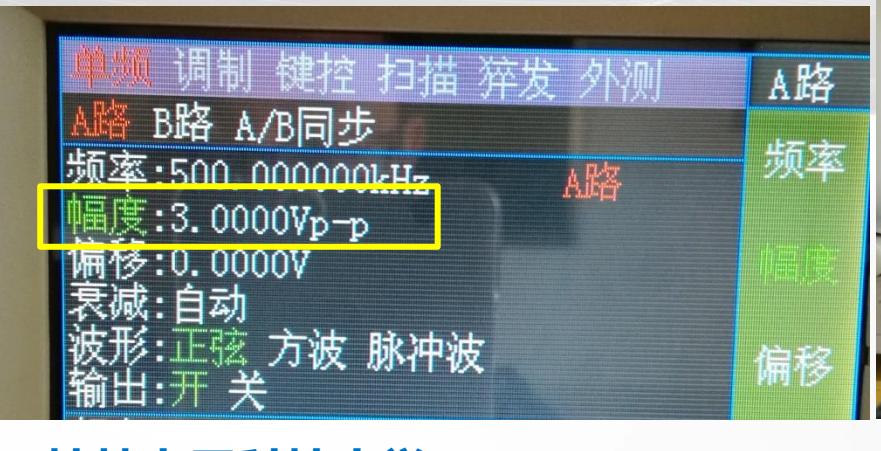

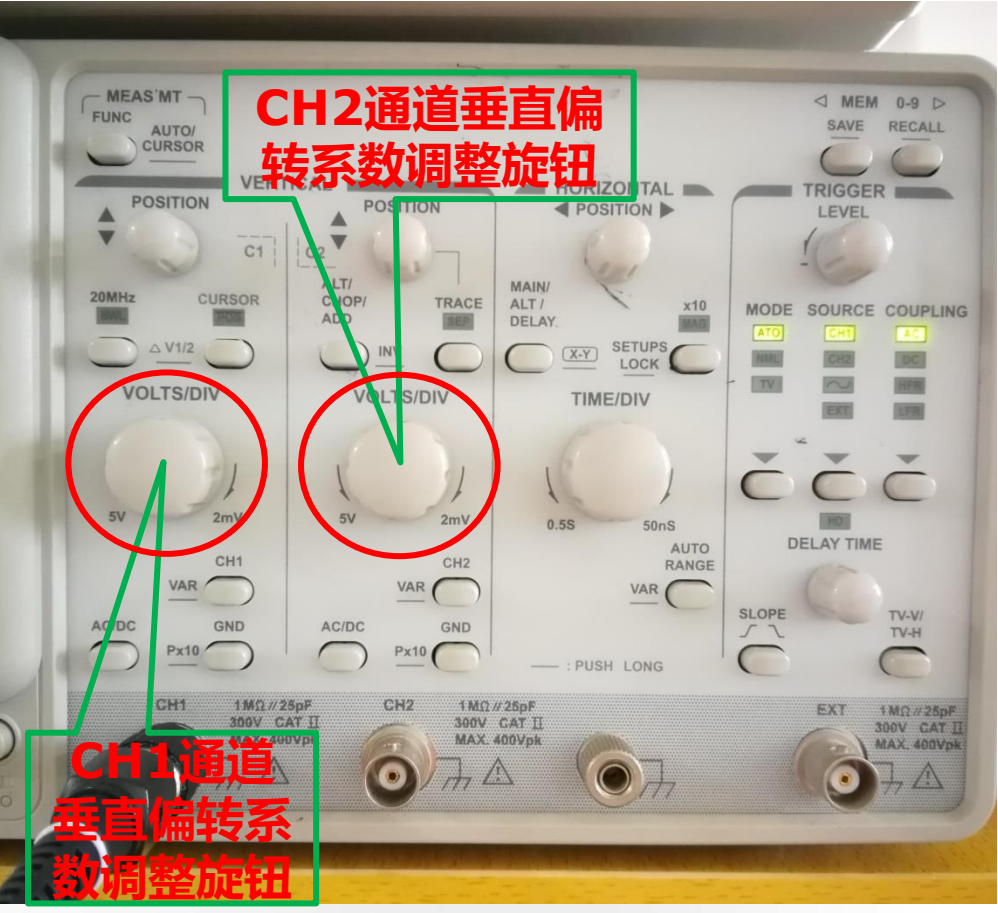

## 桂林电子科技大学 <sub>Page 17</sub> 电子电路国家级实验教学示范中心

**Page 17**

## 仪器调整 垂直偏转系数调整**-**以**500KHz**,**3Vpp**正弦波为例

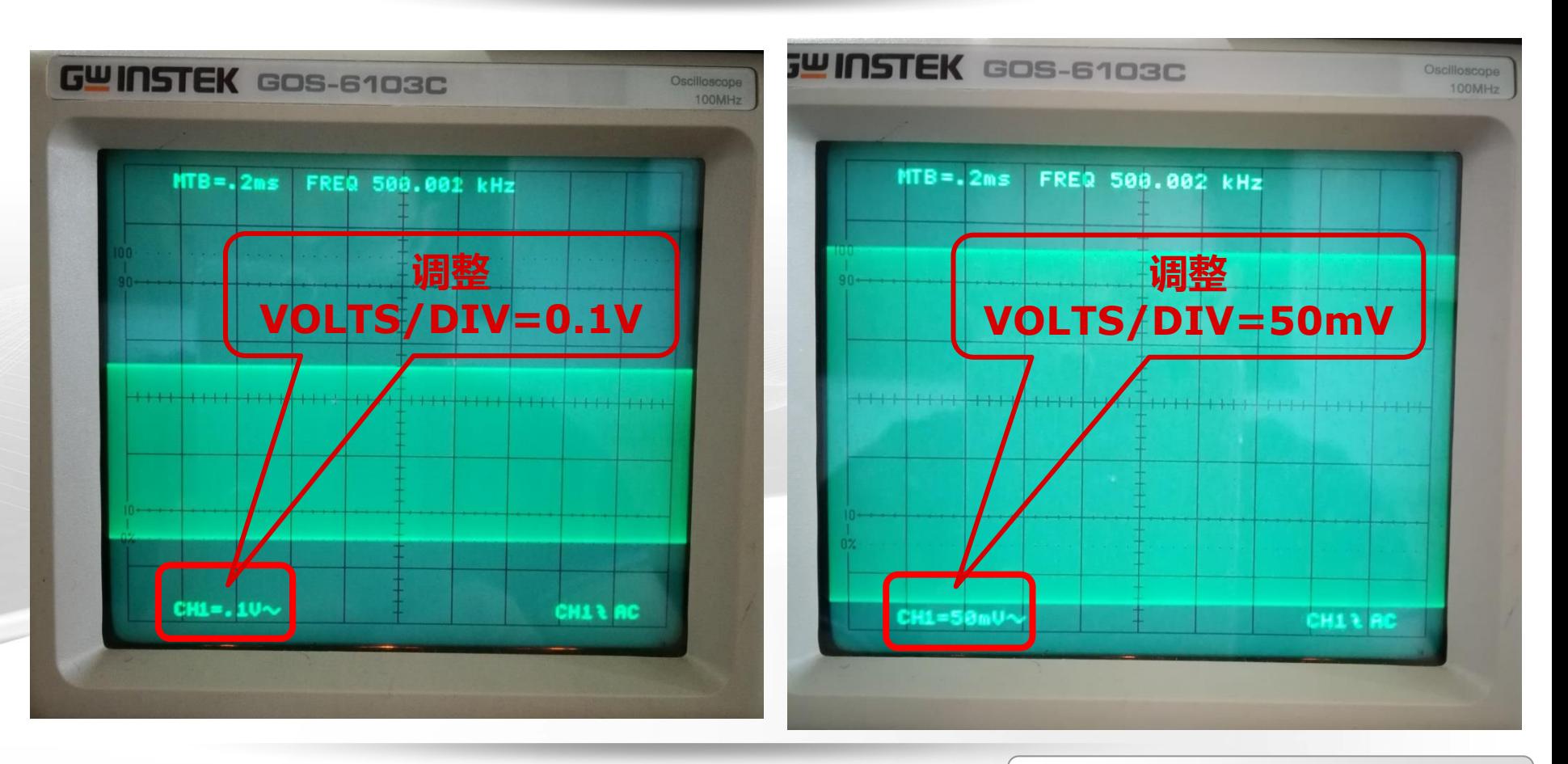

### 桂林电子科技大学 <sub>Page 18</sub> 电子电路国家级实验教学示范中心

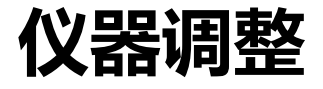

#### 二、水平偏转系数

■ **要点**:根据被测信<del>号</del>频率大小 , 选 择合适的**TIME/DIV**系数(在屏幕 上方**MTB=**显示),使波形在水平 方向上显示2-3个左右周期长度;

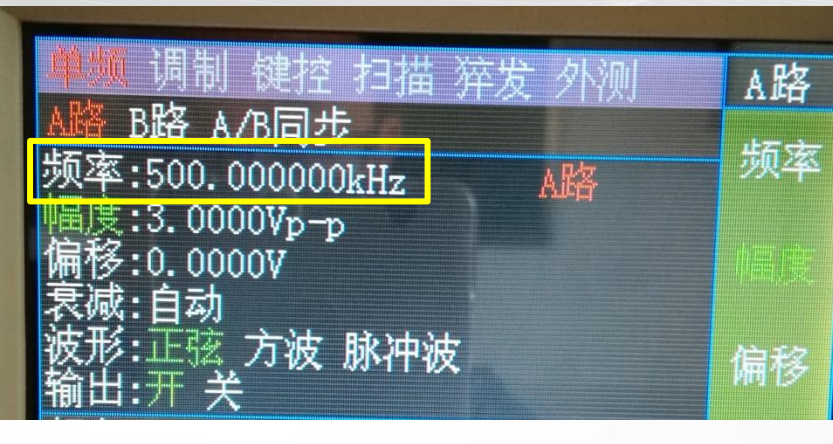

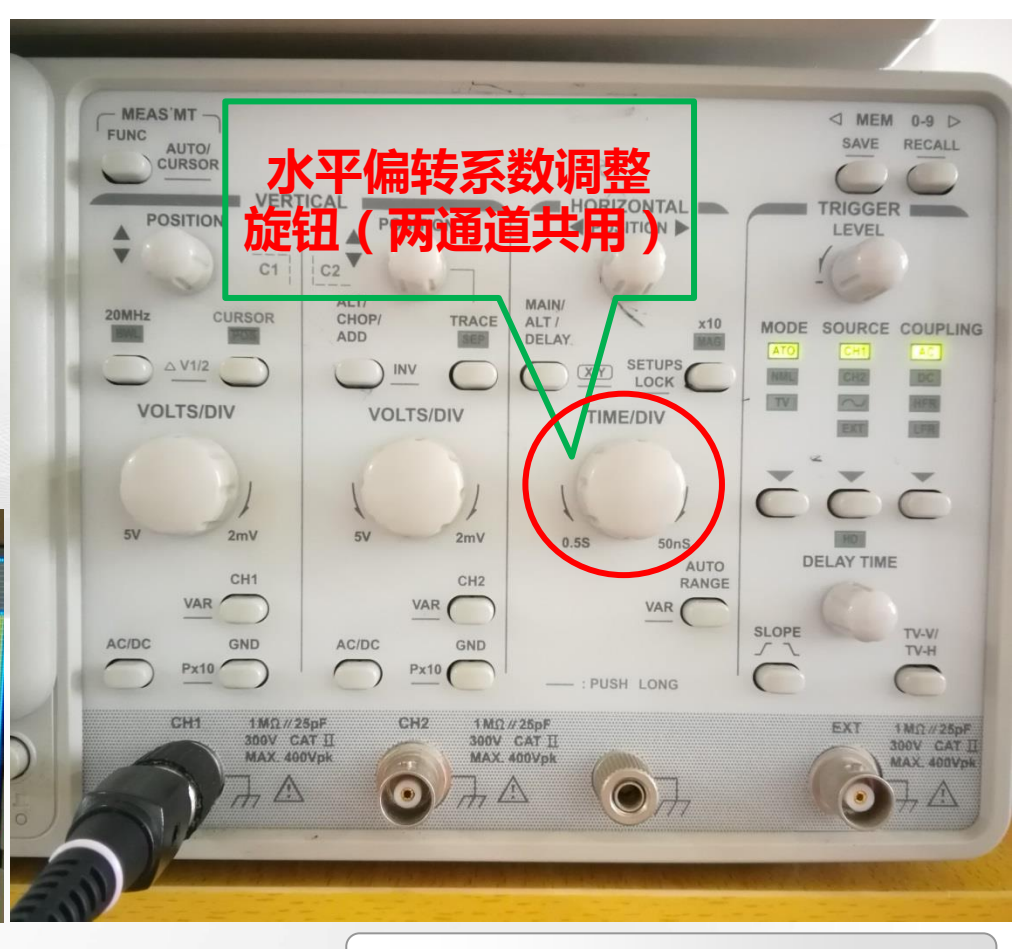

#### 桂林电子科技大学 <sub>Page 19</sub> 电子电路国家级实验教学示范中心

## 仪器调整 水平偏转系数调整**-**以**500KHz**,**3Vpp**正弦波为例

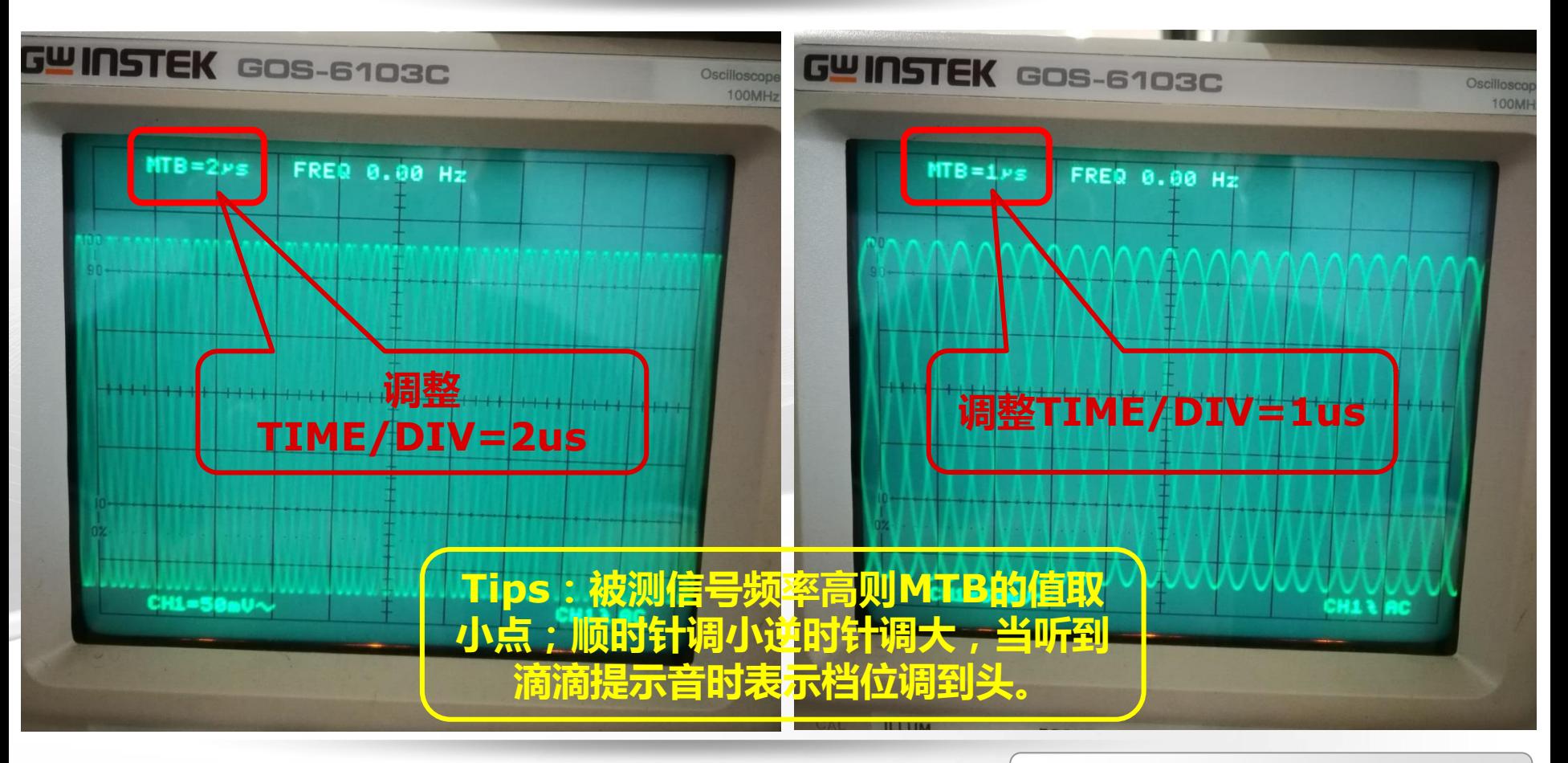

#### 桂林电子科技大学 **20** 电子电路国家级实验教学示范中心

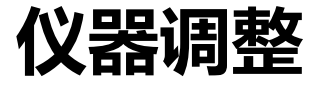

### 三、触发电平

■ **要点**:当经过上述两个步骤仍无法 得到稳定的波形时,则需要通过调 整示波器的**TRIGGER LEVEL**(触 发电平)来实现波形同步;调整该 旋钮时,屏幕右下角有一个电压读 数,尽量使该值趋向0。

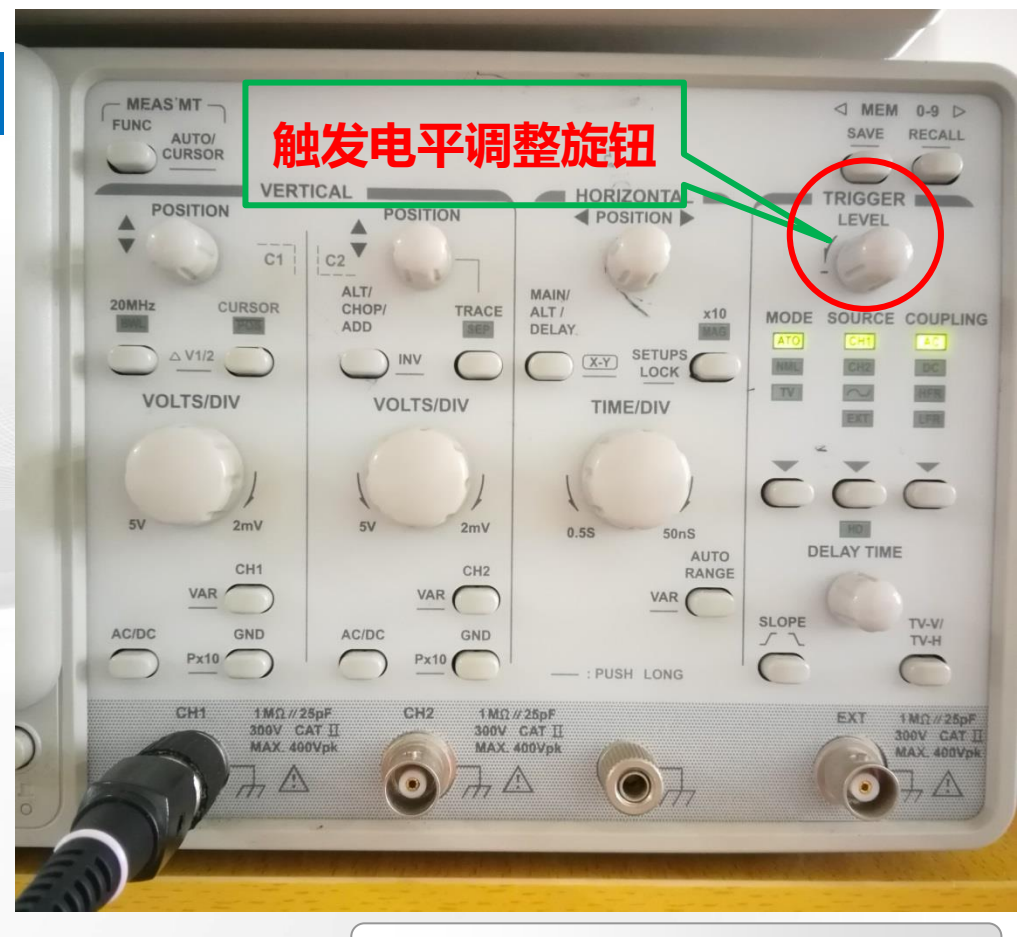

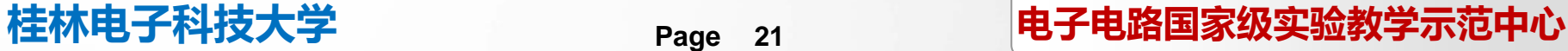

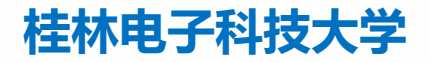

# 仪器调整 触发电平调整**-**以**500KHz**,**3Vpp**正弦波为例

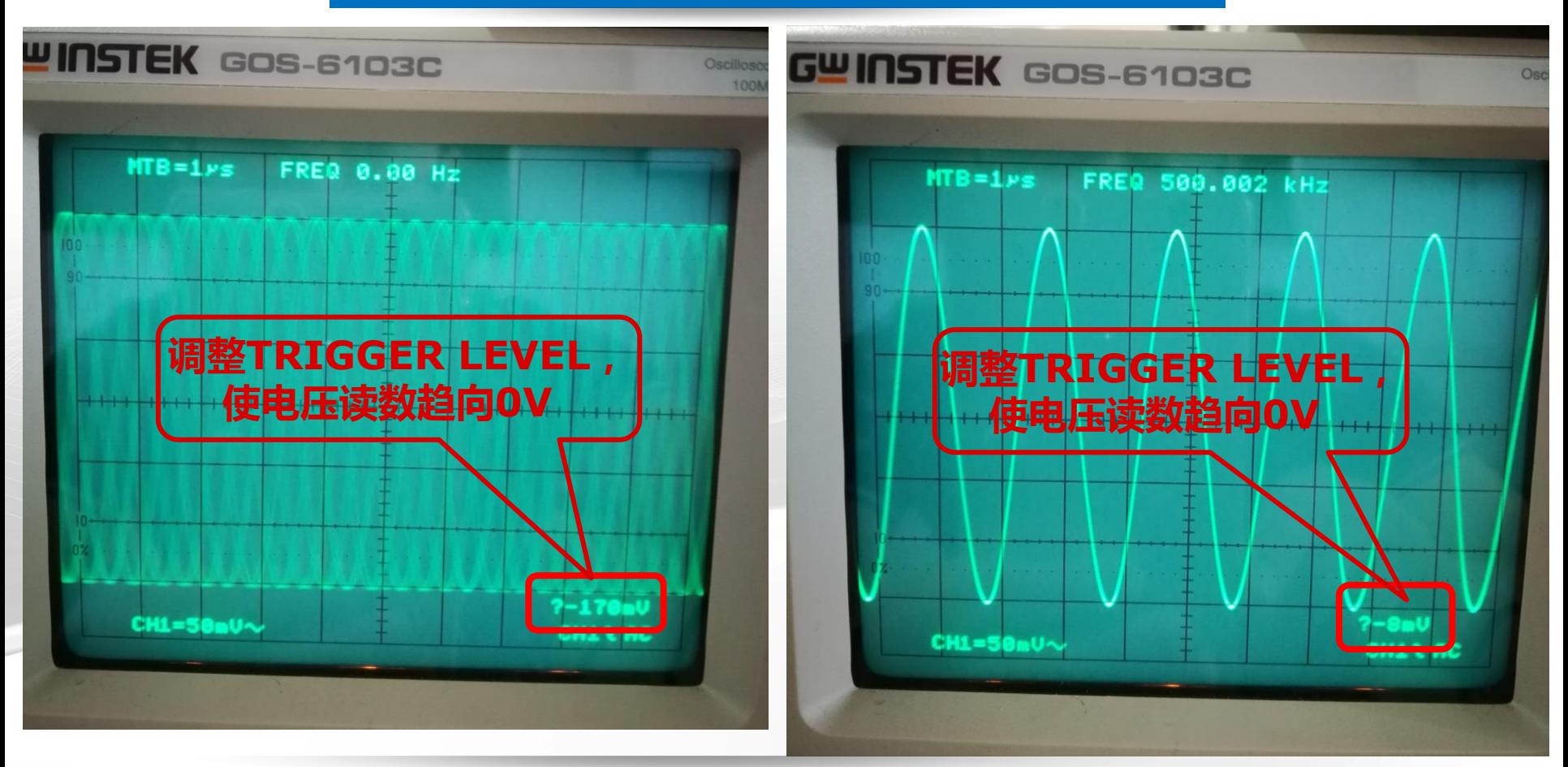

#### 桂林电子科技大学 **22** 电子电路国家级实验教学示范中心